QuickFile

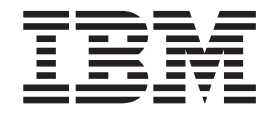

# User Guide

*Version 1.1*

QuickFile

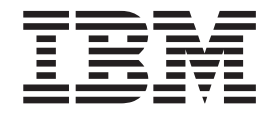

# User Guide

*Version 1.1*

**Note**

Before using this information and the product it supports, read the information in ["Notices" on page 45.](#page-50-0)

This edition applies to version 1.1 of QuickFile (product number 5725-F81) and to all subsequent releases and modifications until otherwise indicated in new editions.

**© Copyright IBM Corporation 2012, 2013.**

US Government Users Restricted Rights – Use, duplication or disclosure restricted by GSA ADP Schedule Contract with IBM Corp.

# **Contents**

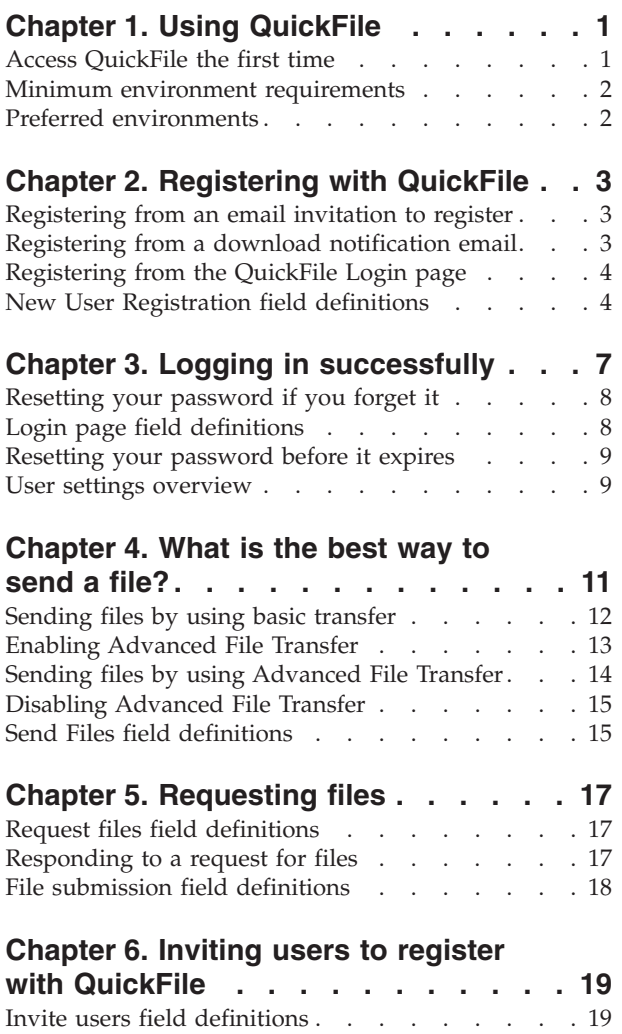

## **[Chapter 7. Manage file transfers you](#page-26-0)**

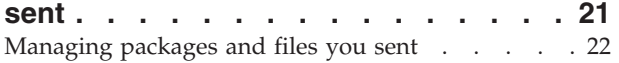

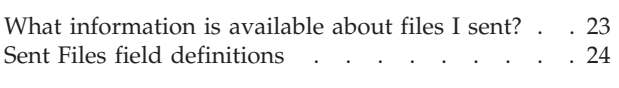

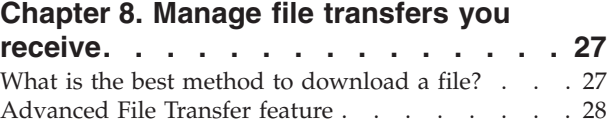

Basic download [. . . . . . . . . . . . . 28](#page-33-0)

## **[Chapter 9. Managing packages and](#page-36-0)**

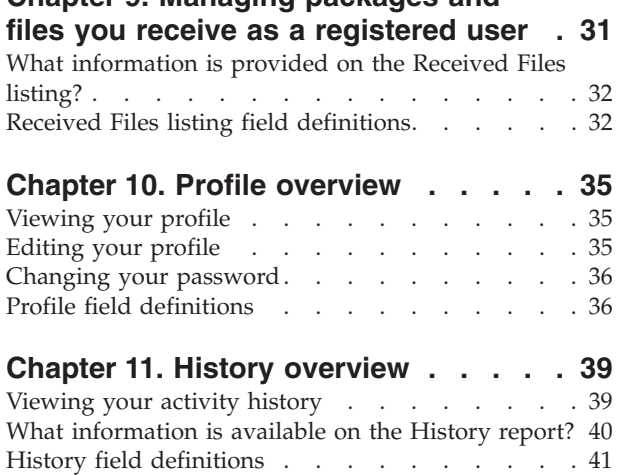

## **[Chapter 12. Email notifications](#page-48-0)**

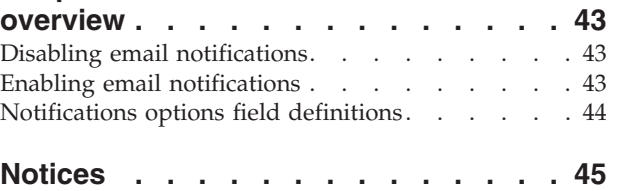

# <span id="page-6-0"></span>**Chapter 1. Using QuickFile**

IBM® QuickFile allows you to send files of any size to anyone with an Internet email account.

It provides a fast, convenient way to securely transfer files.

For example, a mortgage broker can use QuickFile to send a mortgage application to a loan customer. The customer receives the files, completes the forms, and returns the files securely using QuickFile. The mortgage broker can use QuickFile to request and receive more files, if necessary.

When you register as a QuickFile user, you can log in to the system and send files to registered and unregistered users, or request files from users. You can download the files others have sent to you. You can also use QuickFile to manage the files you have sent and received, and check to see whether the users to whom you have sent files have downloaded them. You can set options to make working with file transfers much easier and more efficient.

## **Access QuickFile the first time**

After you log in the first time, the Welcome banner is displayed. The Welcome banner provides information to help you use the product and to explain the benefits of using the Advanced File Transfer function.

The Welcome banner displays only on the first login and is not shown in subsequent sessions.

You can close the Welcome banner at any time by clicking the **X** on the banner.

The following table identifies the sections on the Welcome banner:

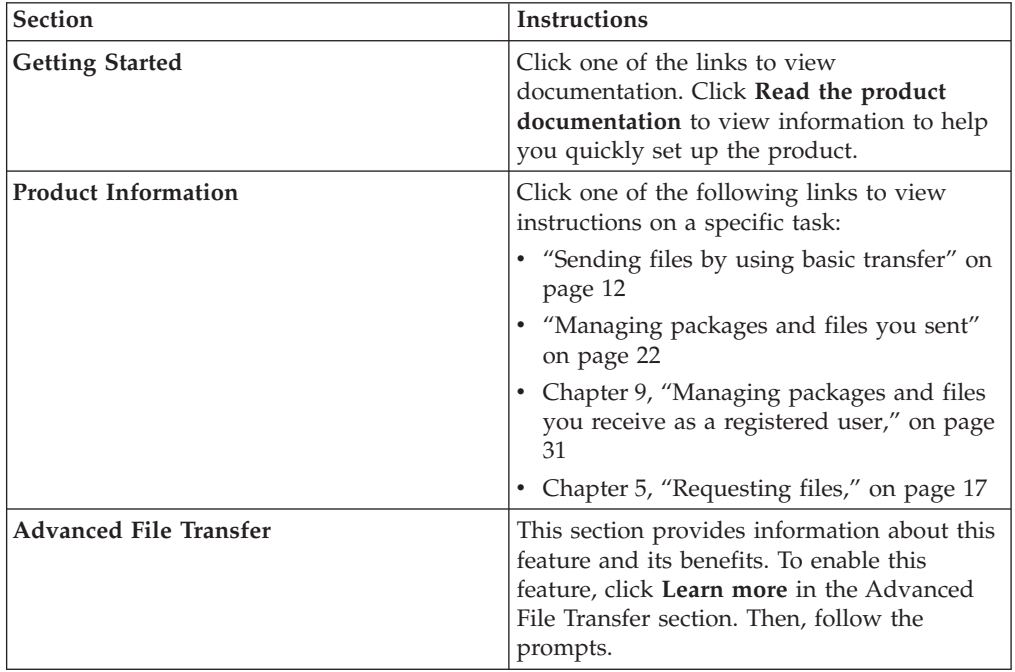

## <span id="page-7-0"></span>**Minimum environment requirements**

To use QuickFile, your environment must meet the following minimum requirements:

- Your Internet browser must be one of the following, at the release level shown or later:
	- Microsoft Internet Explorer 8.0
	- Apple Safari 5.05 (Mac only)
	- Mozilla Firefox 6.0 (Windows only)
	- Google Chrome 10.0 (Windows only)
- Your browser must have cookies enabled.
- Your browser must have JavaScript enabled.

See your browser documentation for information on enabling cookies and JavaScript.

To get the most from your experience with QuickFile, configure one of the browsers identified in the Preferred environment topic.

## **Preferred environments**

Use one of these preferred Internet browsers to take advantage of all QuickFile features.

Preferred browsers are HTML5 compliant and are at a release level that supports HTML5 features. These features include the ability to drag objects onto the HTML page. The following list identifies the preferred HTML5-compliant browsers:

- Apple Safari 5.1 or later (Mac only)
- Mozilla Firefox 7.0 or later (Windows only)
- Google Chrome 10.0 or later (Windows only)

Make sure that your browser has the Java<sup>™</sup> plug-in installed.

# <span id="page-8-0"></span>**Chapter 2. Registering with QuickFile**

To take advantage of the full range of QuickFile features, register as a QuickFile user.

Register with QuickFile to receive the following benefits:

- View detailed information about files you have sent and received
- v Send files to registered and unregistered users
- Send large files quickly
- v Pause and resume file transfers
- Request file transfers from others

Register as a QuickFile user from any email that notifies you about the receipt of a file transfer.

## **Registering from an email invitation to register**

If enabled, you can register as a QuickFile user from an email sent to you by a registered user.

#### **About this task**

To register from an email sent to you by a QuickFile user:

#### **Procedure**

- 1. In the email, click **Register**. The Registration page opens with your email address pre-populated.
- 2. In **Full Name**, enter your given name and surname. For example: Jonathan Smith.
- 3. In **New Password**, enter the password that you will use to access your QuickFile account.

Click the information icon for the **New Password** field to view password requirements.

- 4. In **Confirm Password,** reenter the password that you typed. You are not allowed to cut and paste.
- 5. Click **Submit**.
- 6. Return to the QuickFile website, where you can now log on.

## **Registering from a download notification email**

If enabled by your system administrator, you can register as a QuickFile user from a download notification email.

#### **About this task**

To register from a download notification email:

## <span id="page-9-0"></span>**Procedure**

- 1. In the email, click **Register**. The Registration page opens with your email address pre-populated.
- 2. In **Full Name**, enter your given name and surname. For example: Jonathan Smith.
- 3. In **New Password**, enter the password that you will use to access your QuickFile account.

Click the information icon for the **New Password** field to view password requirements.

- 4. In **Confirm Password,** reenter the password that you typed. You are not allowed to cut and paste.
- 5. Click **Submit**.
- 6. When you receive an email to confirm your registration, follow the instructions in the email.

## **Registering from the QuickFile Login page**

If the option is enabled, you can register as a QuickFile user from the QuickFile Login page.

#### **About this task**

To register as a user from the Login page:

#### **Procedure**

- 1. In your Internet browser web address field, type: www.<QuickFile*websiteaddress*>.com and press Enter.
- 2. On the Login page, click **Register**. The Registration page opens.
- 3. In **Full name**, type your given name and surname. For example: Jonathan Smith.
- 4. In the **Email address** field, type the email address at which you want to receive notifications.
- 5. In the **Confirm email address** field, enter the email address again.
- 6. In **New Password**, type the password to use to access your QuickFile account.
- 7. In **Confirm Password,** type the password again. You are not allowed to copy and paste your entry.
- 8. Click **Registration**. A confirmation email is sent to the email address you entered.
- 9. Open the confirmation email and click the link to complete the registration. When the confirmation is successful, you receive a confirmation message.
- 10. On the confirmation page, click **login**. The Login page opens. You can now log in.

## **New User Registration field definitions**

The fields on the New User Registration page provide information about and control access by users.

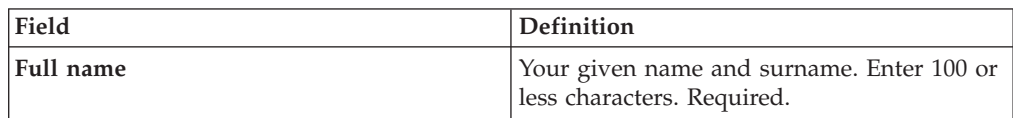

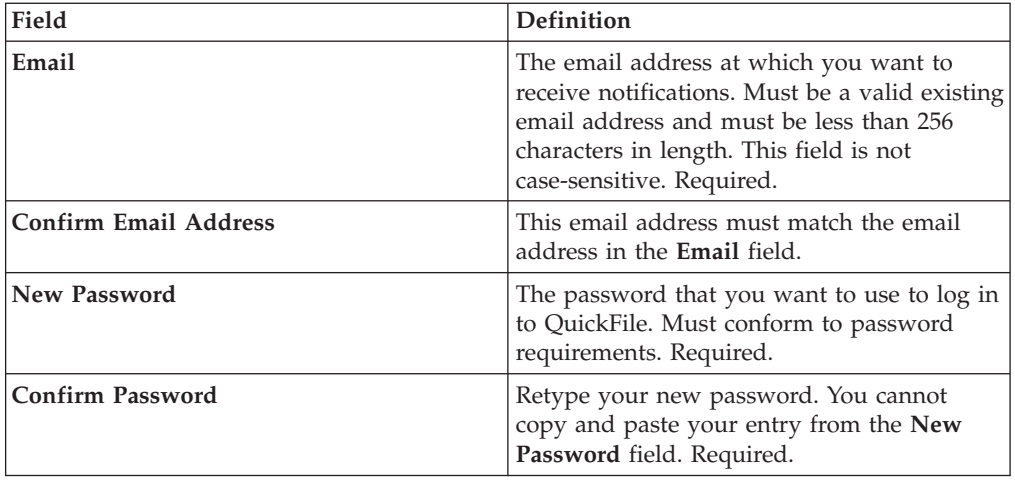

# <span id="page-12-0"></span>**Chapter 3. Logging in successfully**

Before you log in, you must be a registered user of QuickFile. To log in successfully, provide your email address and password.

## **Logging in**

To log in, type your email address and password. Click **Log In**. After you log in, the Welcome page is displayed.

## **Log in questions**

Refer to the following table to get help with login questions:

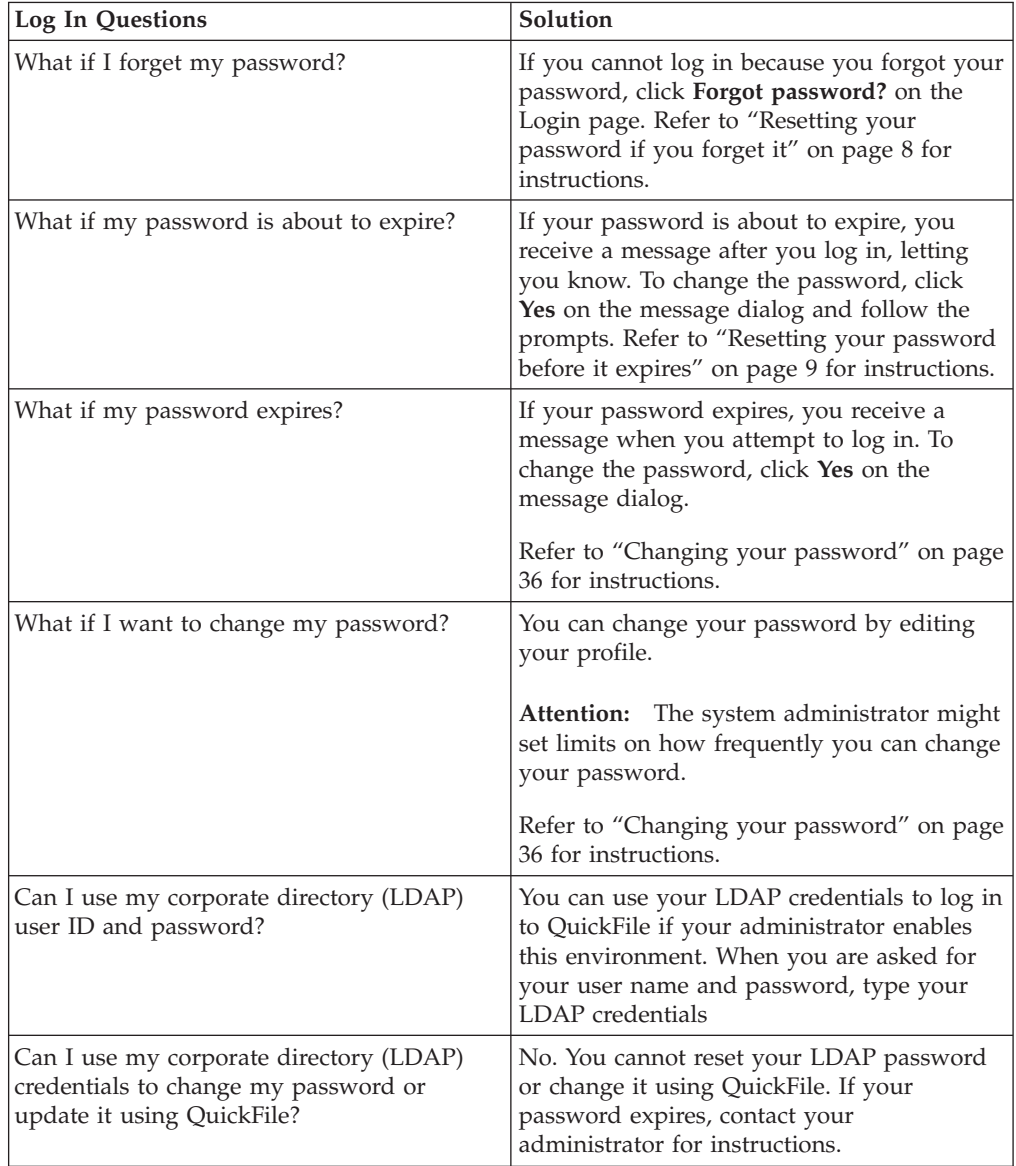

## <span id="page-13-0"></span>**Resetting your password if you forget it**

If you cannot remember your QuickFile password, you can reset it from the Login page.

#### **Before you begin**

If your password information is maintained by the QuickFile administrator, you can reset your password with this method. If, however, the password you use is maintained as part of your company directory, you must reset it there. In this case password reset is not available through the QuickFile login page.

#### **Procedure**

- 1. From the Login page, click **Forgot password**.
- 2. On the Reset Password dialog page, type your email address.
- 3. Click **Submit**. A message displays the email address where the password reset email is sent.
- 4. Open the password reset email and make a note of the temporary access code.
- 5. Click the **Click here to reset your password** link.
- 6. On the Password Reset page, type the following information:
	- Temporary access code sent to you in the email

**Restriction:** The access code is only valid for a limited time.

v New password in the **New Password** and **Confirm Password** fields

**Tip:** Click the **Information** icon for the **Enter new password** field to view password requirements. Use the guidelines to ensure that you define a valid password.

7. Click **Submit**.

## **Login page field definitions**

The Login page is where you log in or reset your password.

Definitions of the fields on the Login page are described in the following table:

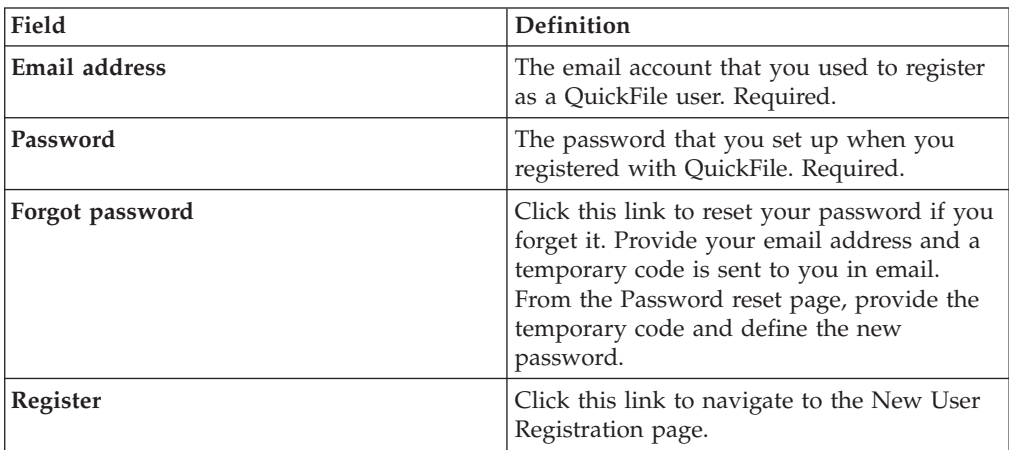

## <span id="page-14-0"></span>**Resetting your password before it expires**

If you are required to change your password and the password is close to expiring, you receive a message to that effect after you log in.

#### **About this task**

**Restriction:** If your QuickFile password is managed through your company directory, this procedure does not apply to you.

To reset your password:

#### **Procedure**

- 1. Hover your mouse over your user ID in the banner navigation menu and click **Profile**.
- 2. Click the **Change password** link. The Change Password window opens.
- 3. Type the new password in both the **New Password** and **Confirm Password** fields.

**Tip:** Click the information icon next to the **New Password** field to view the policies that are required to define a valid password.

4. Click **Save**.

## **User settings overview**

The User settings page allows you to customize the way QuickFile works for you.

By hovering over your profile name on the navigation menu and then selecting **Options**, you can display the options to customize your experience of QuickFile. Options affect two areas of functionality:

- v Whether you use Advanced File Transfer to download all files
- v Which email notifications you want to receive

For information on using Advanced File Transfer, see ["Enabling Advanced File](#page-18-0) [Transfer" on page 13](#page-18-0)

For information on setting email notifications, see ["Enabling email notifications" on](#page-48-0) [page 43](#page-48-0)

## <span id="page-16-0"></span>**Chapter 4. What is the best way to send a file?**

QuickFile provides two ways to send files. Use basic file transfer to send files smaller than 2 GB. Use Advanced File Transfer to send files larger than 2 GB.

The basic file transfer is available as soon as you log in. If you plan to send files smaller than 2 GB and you are not required send multiple files simultaneously, use this default method.

To send files larger than 2 GB, enable the Advanced File Transfer application. Use it to transfer large files that Internet browsers cannot normally transfer. The Advanced File Transfer application also gives you the ability to:

- v Restart a file transfer in the event of a system shutdown
- v Pause a large file transfer and resume the transfer later
- Cancel a file transfer
- v Send all files in a package at the same time

You can uninstall this application if you no longer want to use it or if your company instructs you not to use it.

You must install a Java Runtime Environment (JRE) before you can enable and use the Advanced File Transfer application.

Refer to the following table to answer commonly asked questions about this feature:

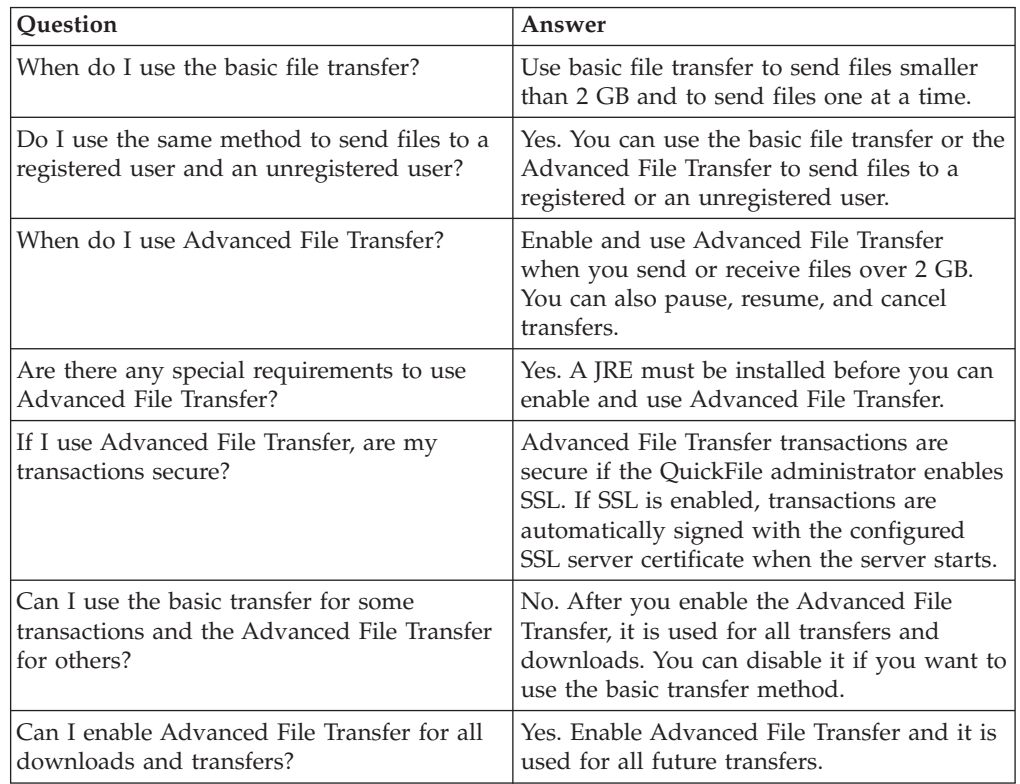

<span id="page-17-0"></span>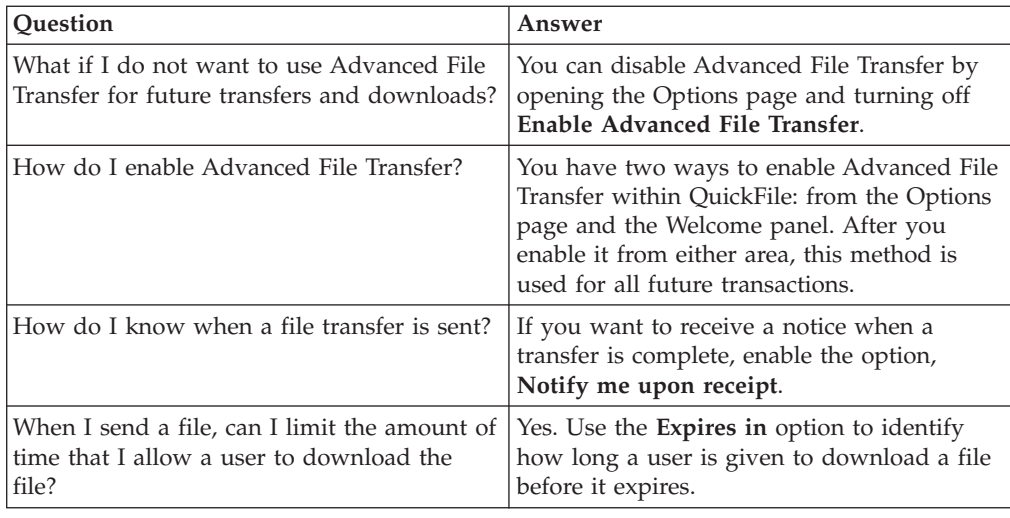

# **Sending files by using basic transfer**

Use the basic transfer to send small files or if you want to send a few files. To send large files over 2 GB or to send packages in parallel, enable and use the Advanced File Transfer feature.

## **Before you begin**

Before you can send a file, you must register and log in.

## **About this task**

With QuickFile, you can send files to one or more users. A user can be registered with QuickFile or unregistered. A registered user stored information in the product. If a user is not registered, you can send files to this user if you have their email address.

When you send files to a registered user, the download link that is included in the email is secure. After the registered user clicks the secure link, the user must log in before they download the files.

**Restriction:** You can send up to 100 files in a transfer.

To send files by using the basic transfer:

#### **Procedure**

- 1. Click **Transfers** > **Sent** in the banner navigation menu. The Sent Files page opens.
- 2. Click the **Send Files** button. The Sent Files window opens.
- 3. In the **Send to** field, type the email address of the users to receive the file transfers.

**Tip:** The email address is populated as you type if:

- You already sent a file to a user
- The user is registered
- The user was added by your administrator and logged on at least once
- <span id="page-18-0"></span>4. Type a subject for the email in the **Subject** field.
- 5. In the **Message** field, type message text to accompany the file transfer.
- 6. Click **Browse** and select the file to send in the **Attach file** field. If your browser is HTML5 compliant, drag the file onto the page to attach it. When this feature is available, a **Drag files here** label is displayed.
- 7. To change the default value of the expiration date and the notification method, click the expansion icon for **Options** and define the following values as needed and as allowed by your administrator.
	- v To limit how long the files are available for download, select the number and units of measure in the **Expires In** field. For example, select 3 and Days to set the download to expire in three days.
	- v To receive notification when files are downloaded, select **Notify me upon receipt** in the **Notification** field. Otherwise, select **Do not notify me**.
	- v To save the options you defined as the defaults for future file send operations, check **Make these options the defaults for future file sending**.
- 8. Click **Send**. The upload progress bar shows the status of the file transfer. When the file or files finish uploading, a confirmation message is displayed. If you are sending multiple files and one or more fails to successfully upload, the entire upload fails. In this case, restart the file transfer or contact your administrator.

**Note:** If you try to send a file with a size that exceeds the system or group limit, **Pending transfer unavailable** might be displayed on the Sent Files page. To delete, select the file transfer and click **Remove selections**.

## **Enabling Advanced File Transfer**

If you want to manage multiple file transfers simultaneously and transfer large files (larger than the size your browser normally supports), enable Advanced File Transfer.

## **About this task**

Advanced File Transfer supports large file transfers. You can send multiple transfers simultaneously, pause and resume the transfer, and cancel the file transfer. You can disable this feature if you no longer want to use it or if your company instructs you not to use it.

Before you can enable this feature, make sure that a Java Runtime Environment (JRE) is installed on your computer. You can enable this feature from two locations: the Welcome banner and the Options page.

**Restriction:** You can send up to 100 files in a transfer.

To enable the Advanced File Transfer feature from the Options page:

#### **Procedure**

- 1. On the navigation menu, hover over your profile name and select **Options**. The Options page opens.
- 2. Click **Enable Advanced File Transfer** until the option is enabled.

The first time that you enable the application, a Java Enablement Check dialog box is displayed. Click **Yes** to test the Java level for your browser, then click **Ok** to close the dialog box.

3. Click **Save**. A message is displayed that Advanced File Transfer is enabled. The first time that you enable the application, a dialog box to run the application is displayed. Click **Run**

**Tip:** If the application version changes, it is downloaded again.

## <span id="page-19-0"></span>**Sending files by using Advanced File Transfer**

Use the Advanced File Transfer for files larger than 2 GB and when you are transferring a large volume of files.

#### **Before you begin**

Before you can send a file, you must register and log in.

#### **About this task**

With QuickFile, you can send files to one or more registered or unregistered users. A registered user provided information about himself and the information is stored in QuickFile. An unregistered user has not provided information but you have an email address for the individual.

When you send files to a registered user, the download link that is included in the email is secure. After clicking the secure link, the registered user must log in before they can download the files.

**Restriction:** You can send up to 100 files in a transfer.

To send files by using the Advanced File Transfer application:

#### **Procedure**

- 1. Click **Transfers** > **Sent** in the banner navigation menu. The Sent Files page opens.
- 2. Click **Send Files**. The Send Files window opens.
- 3. In the **Send to** field, type the email address of users to receive the files.

**Tip:** The email address is populated as you type if:

- You already sent a file to a user
- The user is registered
- The user was added by your administrator and logged on at least once
- 4. Type information in the following fields:
	- Subject
	- Message (optional)
- 5. Click **Browse** and select the files to send in the **Attach file** field.

**Note:** If you are using a Safari browser that is running on OS X with Java 1.7.021, Safari sometimes hangs when browsing for files. If Safari hangs, quit and relaunch Safari, and clear the cache.

- 6. To change the expiration date and notification method, click the expansion icon for **Options** and define the following values as needed and as allowed by your administrator:
	- Expires In
- Notification method
- Update the default values of option
- <span id="page-20-0"></span>7. Click **Send**. The upload progress bar shows the status of the file transfer. If you are sending multiple files and one or more fails to successfully upload, the entire upload fails. In this case, redo the file transfer.
- 8. Take one of the following actions as needed:
	- v To cancel the upload, click the **Cancel transfer** icon
	- v To pause the upload, click the **Pause transfer** icon
	- v To resume the upload, click the **Resume transfer** icon

# **Disabling Advanced File Transfer**

You can disable Advanced File Transfer if you no longer want to use it or if your company instructs you not to use it.

## **About this task**

With the Advanced File Transfer application, you can more efficiently transfer large files. However, disable this application if you no longer want to use it.

To disable the Advanced File Transfer application:

#### **Procedure**

- 1. Click your profile in the navigation menu and select **Options**. The Options page is displayed and the **Advanced File Transfer** option is enabled.
- 2. Click **Enable Advanced File Transfer** until the option is disabled.
- 3. Click **Save**.

## **Send Files field definitions**

Use the Send Files page to define a file transfer.

The following table describes the fields that you complete on the Send Files page:

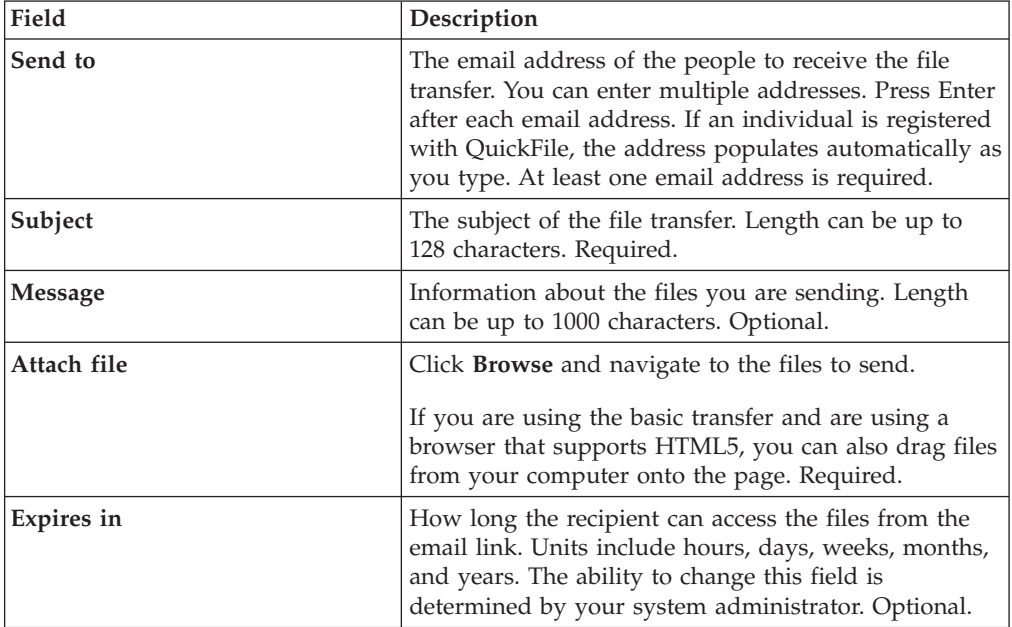

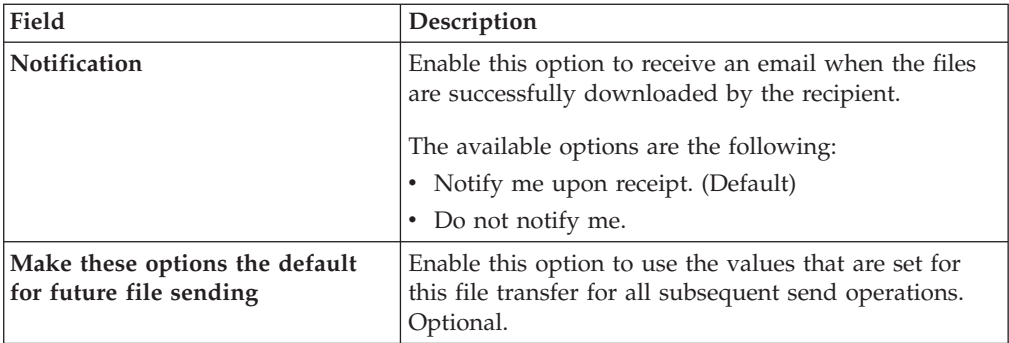

# <span id="page-22-0"></span>**Chapter 5. Requesting files**

Complete the Request files form to request files.

## **About this task**

After you send the request, the recipient receives an email that is requesting the files.

**Attention:** When you request files from another user, the files that the other user sends expire five days from the time they are sent. For example, you send a request to Fred@CompanyA.com to send files. Fred@CompanyA.com sends the file sample.txt on October 1, 2013 at 6:00 a.m. You can download the file until October 6, 2013 at 6:00 a.m.

#### **Procedure**

- 1. Click **Transfers** > **Sent** or **Transfers** > **Received**.
- 2. Click **More** > **Request Files**.
- 3. Type the email address of the recipient in the **Request From** field.
- 4. Type a short subject for the invitation in the **Subject** field.
- 5. Type a short message to describe the files you want to receive in the **Message** field.
- 6. Click **Send**.

An email that is requesting files is sent to the recipient.

## **Request files field definitions**

Use the Request files page to send a request to other users to send you files.

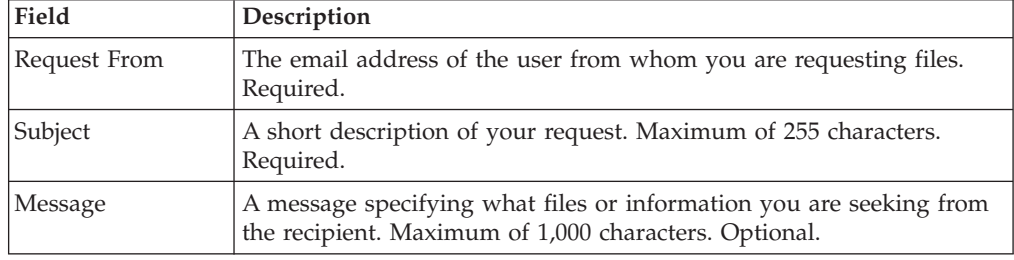

The following table defines the fields on the Request files page:

## **Responding to a request for files**

If you are an unregistered user, you can send files to a QuickFile user only when you receive an email from that registered user that is requesting files.

## **About this task**

To send a file to a registered user when invited to do so:

## <span id="page-23-0"></span>**Procedure**

- 1. Locate the files to send and make them available on your computer.
- 2. In the email from the person that is requesting the files, click the link **Send Files to** *Requester* where *Requester* is the user that is requesting the files.
- 3. On the **File Submission** page, complete the following steps:
	- a. Type a subject in the **Subject** field.
	- b. Type a message that describes the files that you are sending in the **Message** field.
	- c. To attach the files to send, either drag the files from your computer to the **Drag files here** box or click **Browse** and select the files to send.

**Restriction:** Dragging is only supported by HTML5-enabled browsers. If your browser supports this feature, the **Drag files here** box is displayed.

4. Click **Send**. After the file is successfully sent, you receive an email notification. After the file is downloaded by the person who received the files, you receive an email notification.

## **File submission field definitions**

Unregistered users can send files, when requested to do so, by using the File submission page.

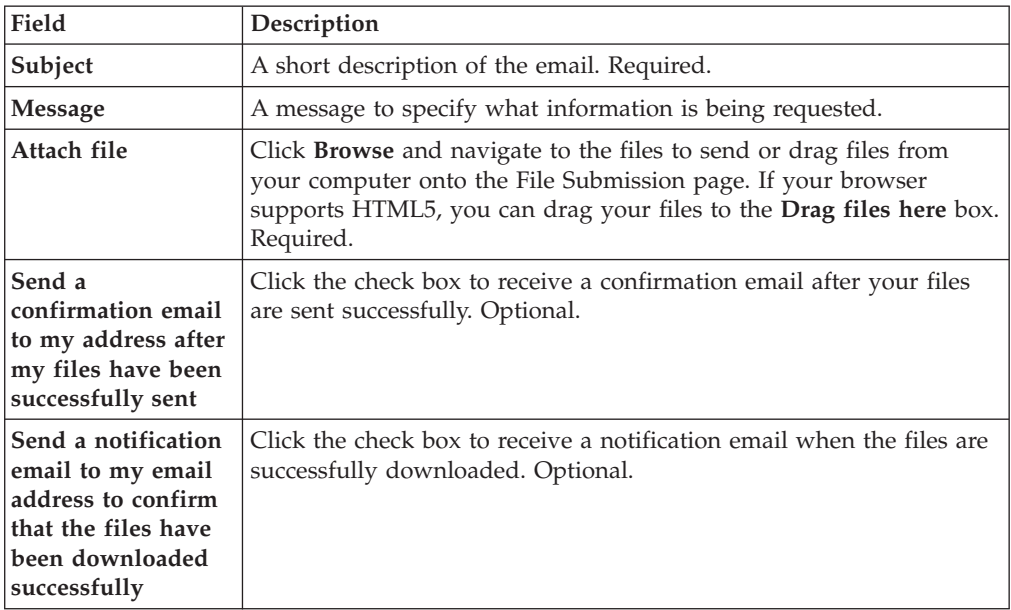

The following table defines the fields on the File submission page:

# <span id="page-24-0"></span>**Chapter 6. Inviting users to register with QuickFile**

If authorized by your system administrator, you can invite people who are not registered with QuickFile to register. Registering allows users to take advantage of more application features.

## **About this task**

To invite others to register:

#### **Procedure**

- 1. Click **More** > **Invite users**. The **Invite Users** dialog opens. For more information, see "Invite users field definitions".
- 2. In **Send invitations to**, type the email addresses of users to invite.
- 3. Type a **Subject** for the invitation.
- 4. Type a **Message** to the users you are inviting.
- 5. Click **Send**. The email message is sent to the addresses you provided. Each user must respond within the period that is set by your administrator or the invitation expires.

## **Invite users field definitions**

The following table describes the fields on the **Invite users** page.

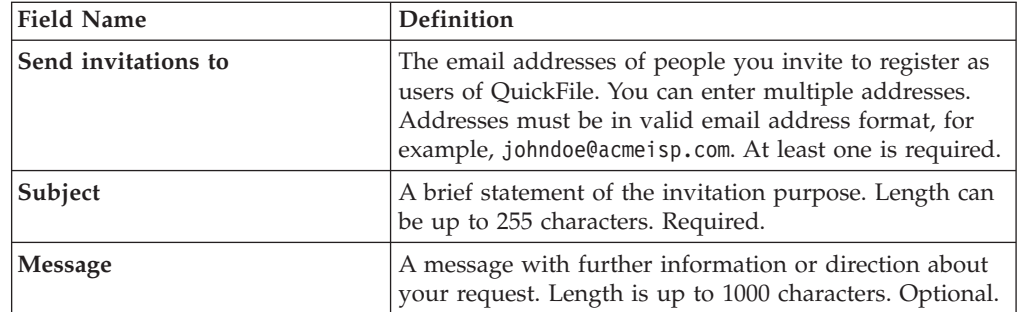

## <span id="page-26-0"></span>**Chapter 7. Manage file transfers you sent**

If you are a registered user, use QuickFile to view and manage files that you sent.

When you send files to users, the files might be scanned for viruses or for the inclusion of sensitive data (data loss prevention). Your administrator configures whether files are scanned and what scans are run.

If a file is infected with a virus, the transfer is canceled and you are notified by email. If the scan identifies a data loss prevention event (DLP), the transfer is canceled and you are notified. The notifications include links to upload your file again after the issue is resolved. All events are logged.

The following information about the files you sent is available on the Sent Files page:

- Package information, including the subject in the email that is sent, the recipients, and the date and time it was sent.
- v Information about a file in a package, including the file name, its size, and the download status.
- v A summary of how many file transfers you sent.
- Indication that a file transfer is processing or failed. When the number of files in a package is displayed in parentheses, the file transfer successfully completed.

**Tip:** Click the reload icon to reload the current page and update all fields.

Use the following functions on the Sent Files page to manage file transfers you sent:

- The ability to order packages and files with sort
- The date and time a file is downloaded
- v The ability to resend a package to the same user or forward a package to new users
- v The ability to change the expiration date on a package to allow a user more time to download it

**Restriction:** If your administrator enables antivirus or DLP scanning, the expiration date is adjusted when the files exit the scan process. Either the default value during the original file upload or the latest set value is added to the exit date to calculate the expiration date. This adjustment can lead to files available for download longer than expected.

- The ability to remove packages from the listing
- v A banner with information such as notice that a file transfer you sent is about to expire
- v The ability to pause a file transfer and restart it at your convenience, and to cancel a transfer, if you enable Advanced File Transfer

## <span id="page-27-0"></span>**Managing packages and files you sent**

As a registered user, you can view a list of packages and files that you sent. You can sort packages, remove packages, and view all files in a package. You can also forward or resend a file, or change the expiration. If you send a file with Advanced File Transfer, you can view the progress, pause and resume a transfer, and cancel it.

## **About this task**

To manage outgoing packages and files you sent:

#### **Procedure**

- 1. If the Sent Files page is not open, click **Transfers** from the menu and select **Sent**. The Sent Files page opens.
- 2. For each package you sent, view the following information:
	- v **Subject** for the package. The status of the transfer is displayed in parentheses. The following values for status are possible:
		- The number of files in the package. This indicates the transfer is successfully completed.
		- Package failed. This indicates that an antivirus or data loss prevention scan found a problem in a file in the package. The transfer of the entire package is canceled. You can correct the problem and resend the package.
		- Processing. This indicates the transfer is in progress. If the status does not change to the number of files or Package failed, there might be a problem with the transfer. Check the logs for events to determine the problem with the transfer.

**Tip:** Click **Refresh** to reload the current page and update all fields.

- Sent to identifies to whom the package was sent.
- Date identifies when the package was sent, including date and time.
- If a package expires in the next two days, a warning icon is displayed.
- 3. If you sent the file using Advanced File Transfer, the status of the upload is displayed next to the subject name. Take one of the following actions as needed:
	- v To cancel the upload, click the **Cancel transfer** icon
	- v To pause the upload, click the **Pause transfer** icon
	- v To resume the upload if it is paused, click the **Resume transfer** icon
- 4. To sort the listing, take one of the following actions:
	- a. If the column is selected, click the direction icon for the column heading.
	- b. If the column is not selected, click the column heading itself.

**Restriction:** If the subject contains Unicode characters, sorting order might not be correct in some languages.

- 5. To identify whether the user downloaded files in a package, mouse over the recipient name in the **Sent to** field. The recipients and the status of the file transfer are displayed.
- 6. To view the files contained in a package, click the expansion icons for the package.

**Remember:** To view file information and access the following management options, make sure that the package is expanded.

- <span id="page-28-0"></span>7. View the following information about the files in a package:
	- v **File** lists the names of the files in the package
	- v **Size** identifies the size of the file sent
	- v **Uploaded** identifies the date and time the file was transferred
	- For files sent with the Advanced File Transfer application, you can pause and resume the file transfer.
- 8. To resend a file, click **Resend**, and click **Send**.
- 9. To forward a package:
	- v Click **Forward**.
	- Type all email addresses that should receive the package.
	- v Click **Submit**.
- 10. To change the expiration date and allow a user more time to download a file:
	- v Click **Change expiration**.
	- v Select a new expiration date in the **Change expiration to** field and click **Save**.

**Restriction:** If your administrator enables antivirus or DLP scanning, the expiration date is adjusted when the files exit the scan process. Either the default value during the original file upload or the latest set value is added to the exit date to calculate the expiration date. This adjustment can lead to files available for download longer than expected.

- 11. To collapse the package and remove the file information display, click the **File expansion** icons again.
- 12. To remove a package from the Sent Files listing, click the check box for the package and click **Remove selections**.
- 13. To remove all packages from the Sent Files listing display, click the check box for the **Subject** label and click **Remove selections**.
- 14. To change the number of events displayed on a page, click one of the values in the **Show** field.
- 15. If more than one page of events is available, click **Next** to display the next page.
- 16. To move back to a previous page, click **Previous**.
- 17. To move to a specific page, type the page number in the **Jump to page** field or click the page number on the **Page** heading.

## **What information is available about files I sent?**

When you send files to users, you upload the files to a common location and users download them to their computer. You specify how long the user is given to download a file before it is no longer available.

Use the information in the table to understand information available on files you sent:

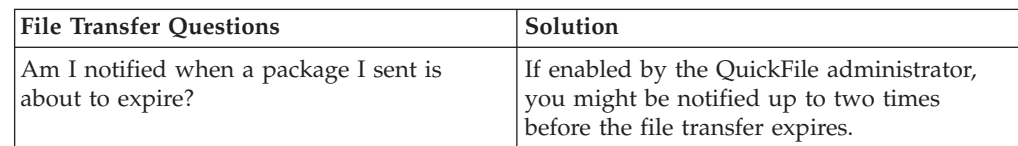

<span id="page-29-0"></span>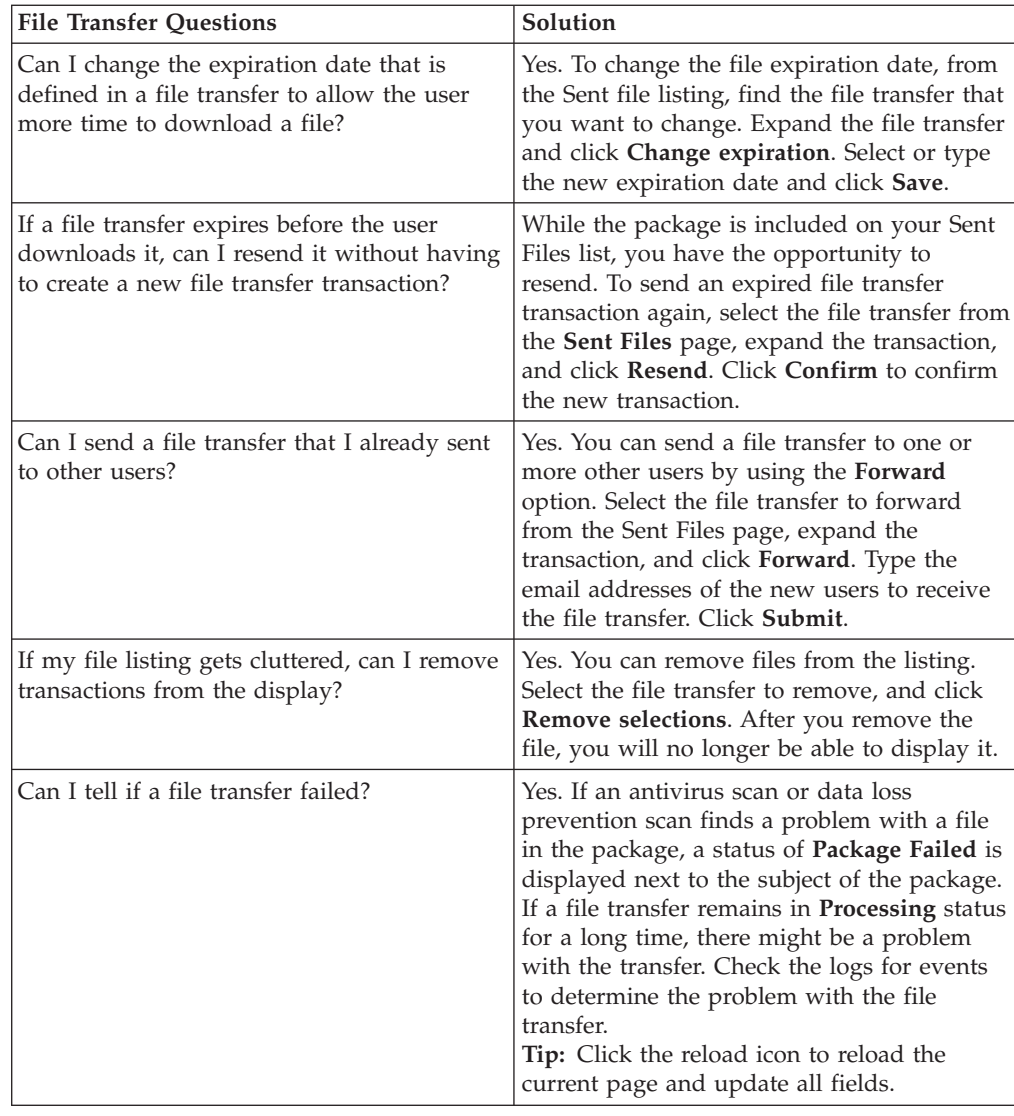

# **Sent Files field definitions**

Use the Sent Files page to view information about packages and files you sent.

The table contains descriptions of the fields on the Sent Files page. For each column on the page, you can sort the list of items by clicking the sort icon of a column.

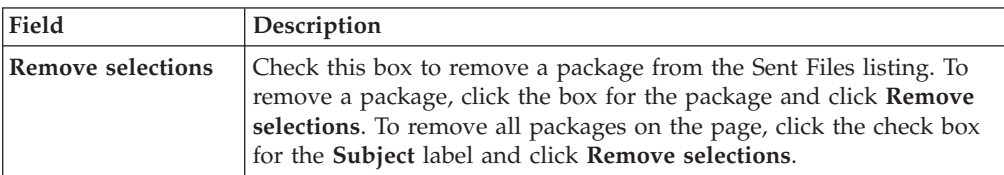

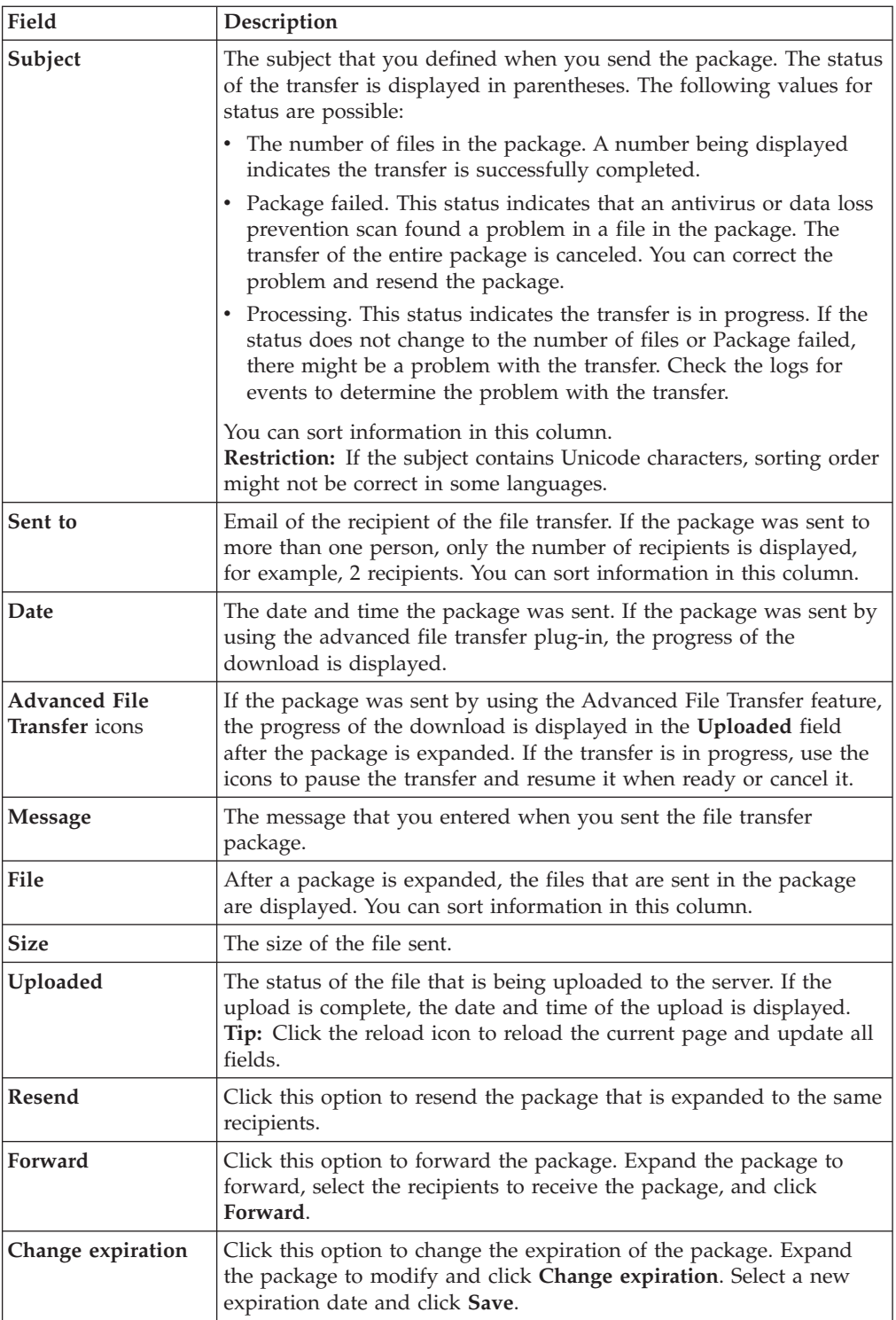

# <span id="page-32-0"></span>**Chapter 8. Manage file transfers you receive**

If you are a registered user, use QuickFile to download packages or files you receive and view information those packages or files.

Use the following information to manage the files you received from the Received Files page:

- v Information about each package, including the subject that is used in the email you received, who sent it, and the date and time it was sent
- v Information about each file in a package, including the file name, its size, and the download status
- v Information about when a package expires so you know your deadline for downloading files
- A summary of how many incoming file transfers you received
- v Information about when a file was downloaded

Use the following functions on the Received Files page to manage file transfers you received:

- The ability to sort information to and order the files
- The ability to download files
- The ability to remove files from the list

If you download the Advanced File Transfer application, you can use the basic functions and the following advanced functions:

- v The ability to download individuals files or all the files in a package
- The ability to download files larger than 2 GB
- v The ability to pause the download of a large file and resume it at your convenience
- The ability to cancel a file download

## **What is the best method to download a file?**

QuickFile provides two options to download files. Choose the best method to use for your environment.

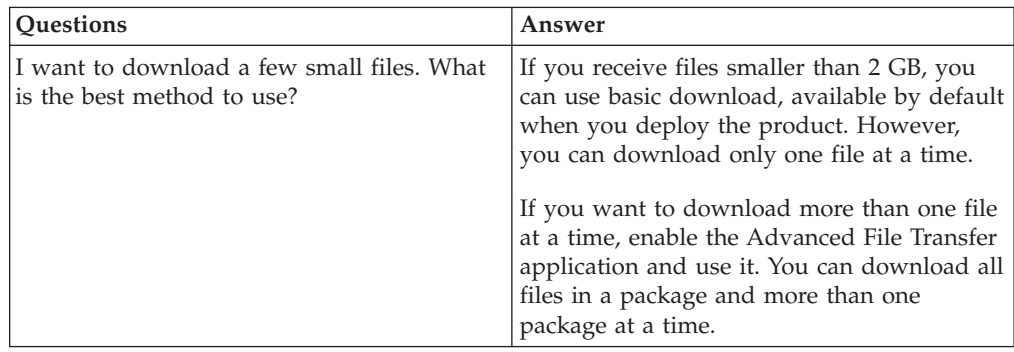

<span id="page-33-0"></span>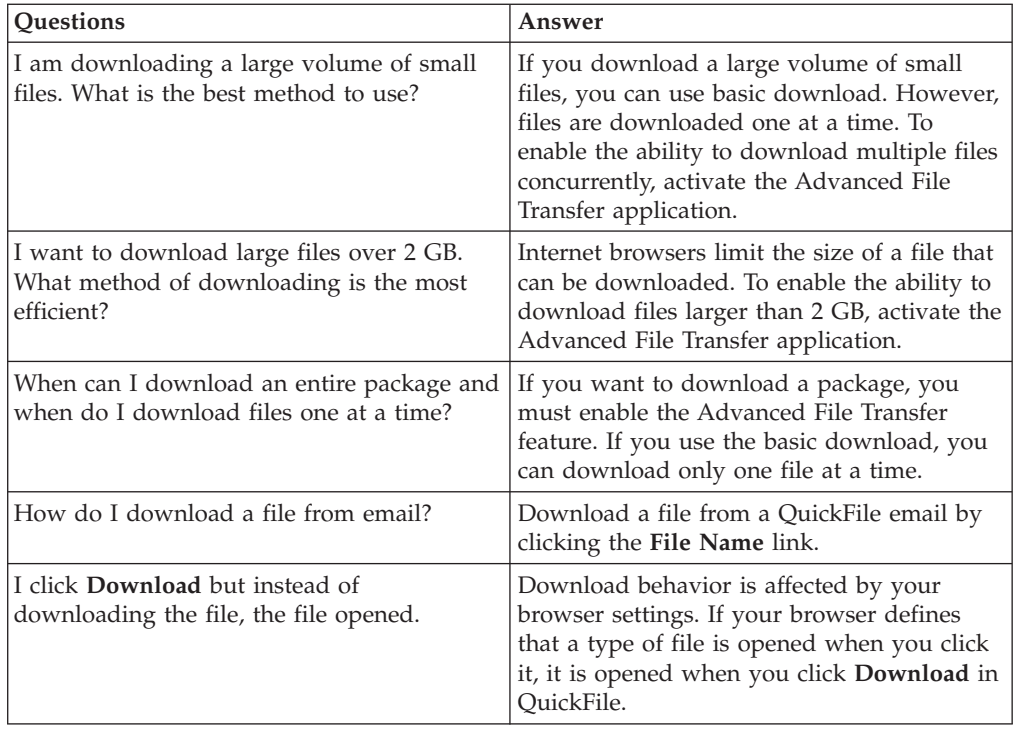

## **Advanced File Transfer feature**

If you are a registered user, you can use the Advanced File Transfer feature to download large files over 2 GB.

With Advanced File Transfer, you can download large files and ensure that the files download without being blocked by your browser. You can pause the download of a file so you can do other work without interference. When you are ready to continue, click resume and the file continues to download at the point where you paused it. You can also cancel a download.

After this feature is enabled, you are ready to download a file or a package.

## **Basic download**

Use the basic download for files smaller than 2 GB. Each file is downloaded one file at a time.

The basic download is enabled by default when you deploy QuickFile. Use this tool to download files smaller than 2 GB and to download files one at a time. To download large files or more than one file at a time, enable the Advanced File Transfer application. Basic download is used until you enable the Advanced File Transfer application.

When you download a file by using the basic method, click **Download** and the file is saved to your local drive. Where it is saved is determined by the browser.

- Downloading a file from a Chrome browser saves the file into the default download directory for Chrome.
- v Downloading a file from a Chrome browser saves the file with the original file name.
- v In Firefox, the file is downloaded, and a new browser tab opened. You must select **File** > **Save As**.
- v In Firefox, you identify the file name to use and, if necessary, a new or different directory.

## <span id="page-36-0"></span>**Chapter 9. Managing packages and files you receive as a registered user**

After you receive packages containing files, you can use QuickFile to download the packages or files and view their status.

#### **Before you begin**

Register with QuickFile before you can log in and download files by using this method.

To download files you receive and view their status:

#### **Procedure**

- 1. Click **Transfers** > **Received** from the menu.
- 2. For each package you receive, view the following information:
	- v **Subject** for the package. The number of files in the package is displayed in parentheses.
	- **Sent by** identifies who sent the package
	- Date identifies when the package was sent, including date and time
	- v If a package is close to expiration, a warning icon is displayed
- 3. To sort the listing, perform one of the following actions:
	- v If the column is currently selected, click the direction icon for the column heading.
	- v If the column is not currently selected, click the column heading itself to display the direction icon. Click this icon to sort the listing.

**Restriction:** If the subject contains Unicode characters, sorting order might not be correct in some languages.

- 4. To view files in a package, click the expansion icon for the package. View the following information:
	- v **File** for the package and the number of files in the package in parentheses
	- v **Size** identifies the size of the file
	- v **Download status** information
	- v For files sent with the Advanced File Transfer feature, view the progress of the download. You can also pause and resume the download.
- 5. To download one file, click **Download file** for the file you want.
- 6. To download all files in a package, click **Download all files**.
- 7. If you use the Advanced File Transfer feature, the status of the download appears while the download is in progress. Take one of the following actions as needed:
	- a. Click the **Pause transfer** icon to stop the download process
	- b. Click the **Resume transfer** icon to restart the download process
	- c. Click the **Cancel transfer** icon to cancel the download.
- 8. To change the number of processes displayed on a page, click one of the values in the **Show** field.
- 9. If more than one page of events is available, click **Next** to display the next page.
- 10. To move back to a previous page, click **Previous**.
- 11. To move to a specific page, type the page number in the **Jump to page** field or click the page number on the **Page** heading.

## <span id="page-37-0"></span>**What information is provided on the Received Files listing?**

When users send you files, you can download them from the email that notifies you that you received a file. You can also open the Received Files page and download files from within QuickFile.

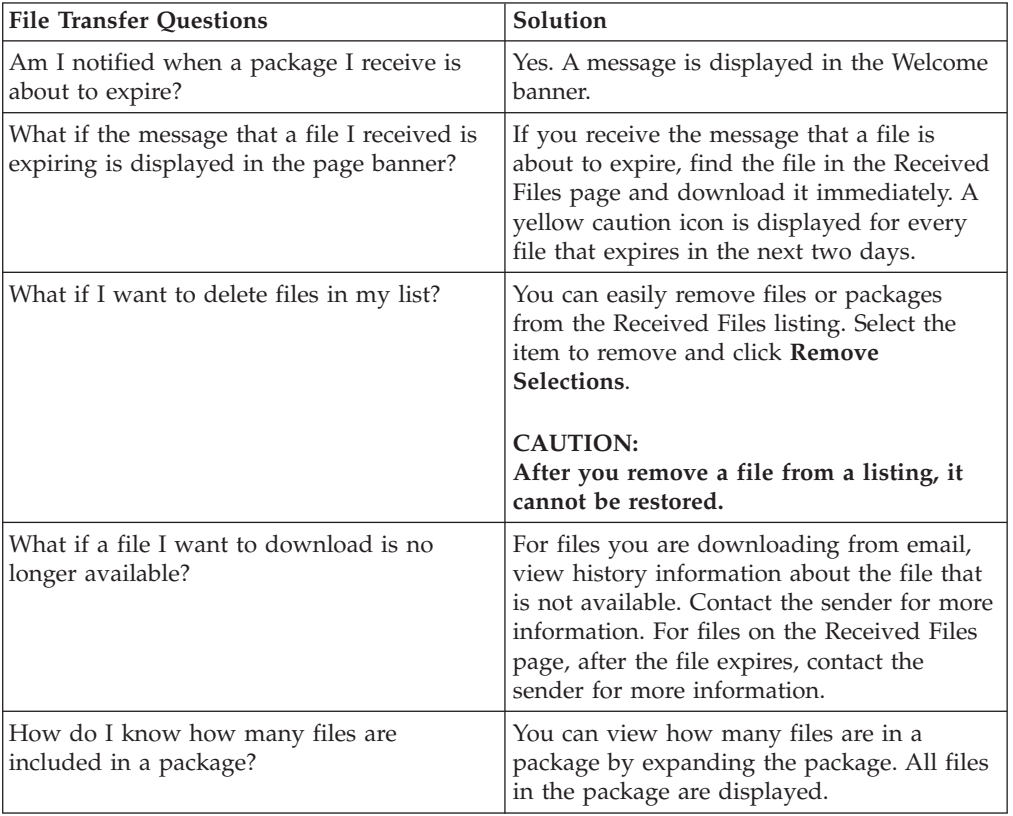

Refer to the following table to get help with download questions.

## **Received Files listing field definitions**

Use the Received Files page to keep track of files that are sent to you.

The following table describes the fields in the Received Files page. For each column on the page, you can sort the list of items by clicking the sort icon of that column.

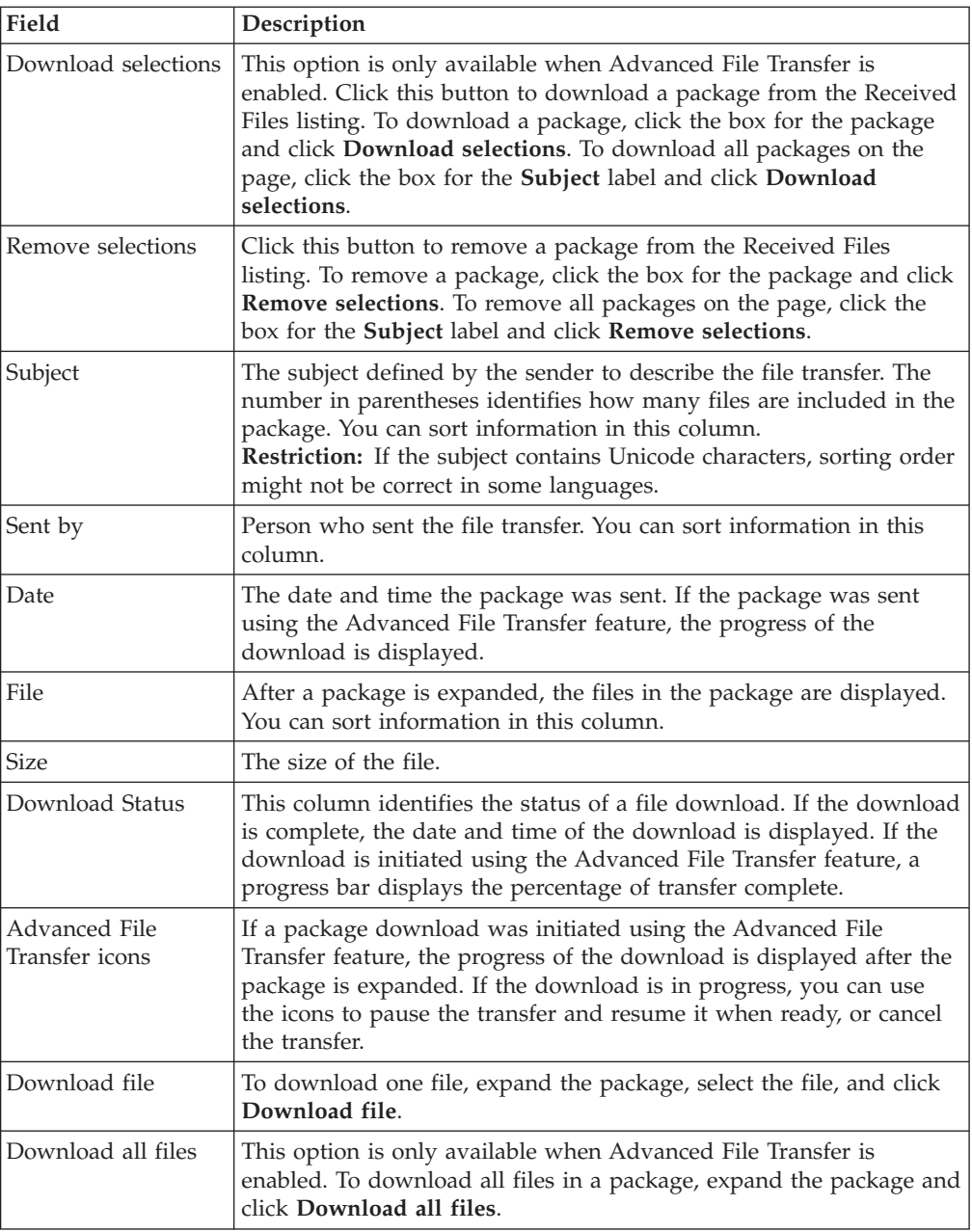

# <span id="page-40-0"></span>**Chapter 10. Profile overview**

A profile defines information about the user. It is created when a user registers. It can then be updated with additional information about the user, including a photo, job title, address, and fax number.

QuickFile allows you to create and edit information about yourself. That information includes details about your job title, address, and a fax number. You can also include a photo of yourself in your profile.

This information is created when you register or when you are registered by your administrator. After registration, you can edit this information by editing your profile

## **Viewing your profile**

View your profile to review the information QuickFile maintains about you. This information includes your name, title, company name, address, phone number, fax number, and a photo.

## **About this task**

View the profile that is created when you registered.

#### **Procedure**

- 1. From the navigation menu, hover over your name, then click **Profile**. The **Profile** page is displayed.
- 2. View the following information:
	- Name
	- Title
	- Company
	- Email address
	- Your photo
	- Salutation
	- Address
	- Phone
	- $\cdot$  Fax

## **Editing your profile**

Edit your profile if you want to change or add to the information QuickFile maintains about you.

#### **About this task**

To edit your profile and change your profile information:

#### **Procedure**

1. From the navigation menu, hover over your user name, then click **Profile**. The **Profile** page is displayed with your information.

- <span id="page-41-0"></span>2. Under your name and photo, click **Edit**.
- 3. As needed, change the **Name**, **Title**, or **Company** fields on the **About Me** tab.
- 4. To add or change your photo, click the **Photo** tab. Click **Browse** and browse to the .JPG, .GIF, or .PNG file to use for your photograph.
- 5. Click **Save**.
- 6. To make additions or changes to your contact information, click **Edit** in the **Contact Information** section.
- 7. Make entries in the editable fields. See "Profile field definitions" for more information on these fields.
	- Salutation
	- Address
	- Phone
	- $\cdot$  Fax
- 8. Click **Save**.

## **Changing your password**

If allowed by your administrator, you can change your password using the link provided on the **Profile** page.

#### **About this task**

If you manage your password through QuickFile, you can change the password on your Profile page. If, on the other hand, your user account is managed through your company directory, the Change Password link on the Profile page is not available. In this case, manage your password through your company directory (LDAP).

To change your password according to the former scenario:

#### **Procedure**

- 1. In the navigation menu, hover over your user name, then click **Profile**. Your user profile is displayed.
- 2. Click **Change Password**. The **Change Password** screen is displayed.
- 3. In the **Current Password** field, type your old password.
- 4. In the **New Password** field, type a new password. Click the information icon to view requirements for new passwords.
- 5. In the **Confirm Password** field, reenter the new password. The **New Password** and **Confirm Password** fields must match.
- 6. Click **Save**.

## **Profile field definitions**

Use the Profile page to manage the information in your user profile.

The following definitions describe the fields on the Profile page:

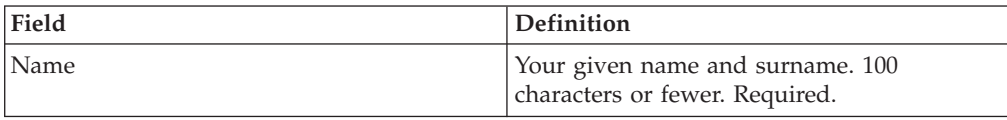

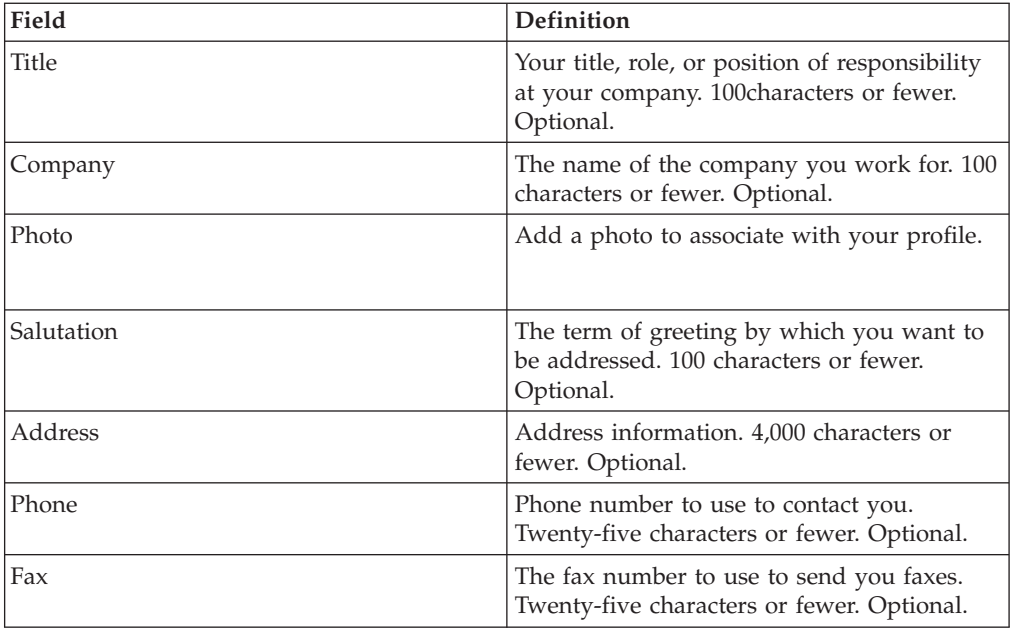

# <span id="page-44-0"></span>**Chapter 11. History overview**

You can use IBM QuickFile to view all activities you performed with the application. You must be registered to view history information.

Your history includes the following information:

- Packages you sent
- Packages you received
- Files you downloaded
- How many times you downloaded a package
- When you change an expiration date
- Packages you resent
- Packages you forwarded
- Packages you removed
- v File request you sent to an unregistered user
- Files that are archived
- Invitations that you sent to register
- Requests for file you sent

## **Viewing your activity history**

After you perform activities in QuickFile, view your history to see a list of your activities.

#### **About this task**

With QuickFile, you can view a history of all activities you performed. Access your history from your profile or from the **Options** menu.

To view a history of your activities:

#### **Procedure**

- 1. In the navigation menu, hover over your user name and select **History**.
- 2. To change the number of history items displayed on a page, click one of the values in the **Show** field.
- 3. To move between pages in the events report, click **Next** or **Previous**.
- 4. To view the last page of events, click the last number of the **Page** listing.
- 5. To view the first page of events, click the first number of the **Page** listing.
- 6. To jump to a specific page, type the page number in the **Jump to page** text box or click the page number in the **Page** listing.

# <span id="page-45-0"></span>**What information is available on the History report?**

You can view the History page to view information about the activities you performed in QuickFile.

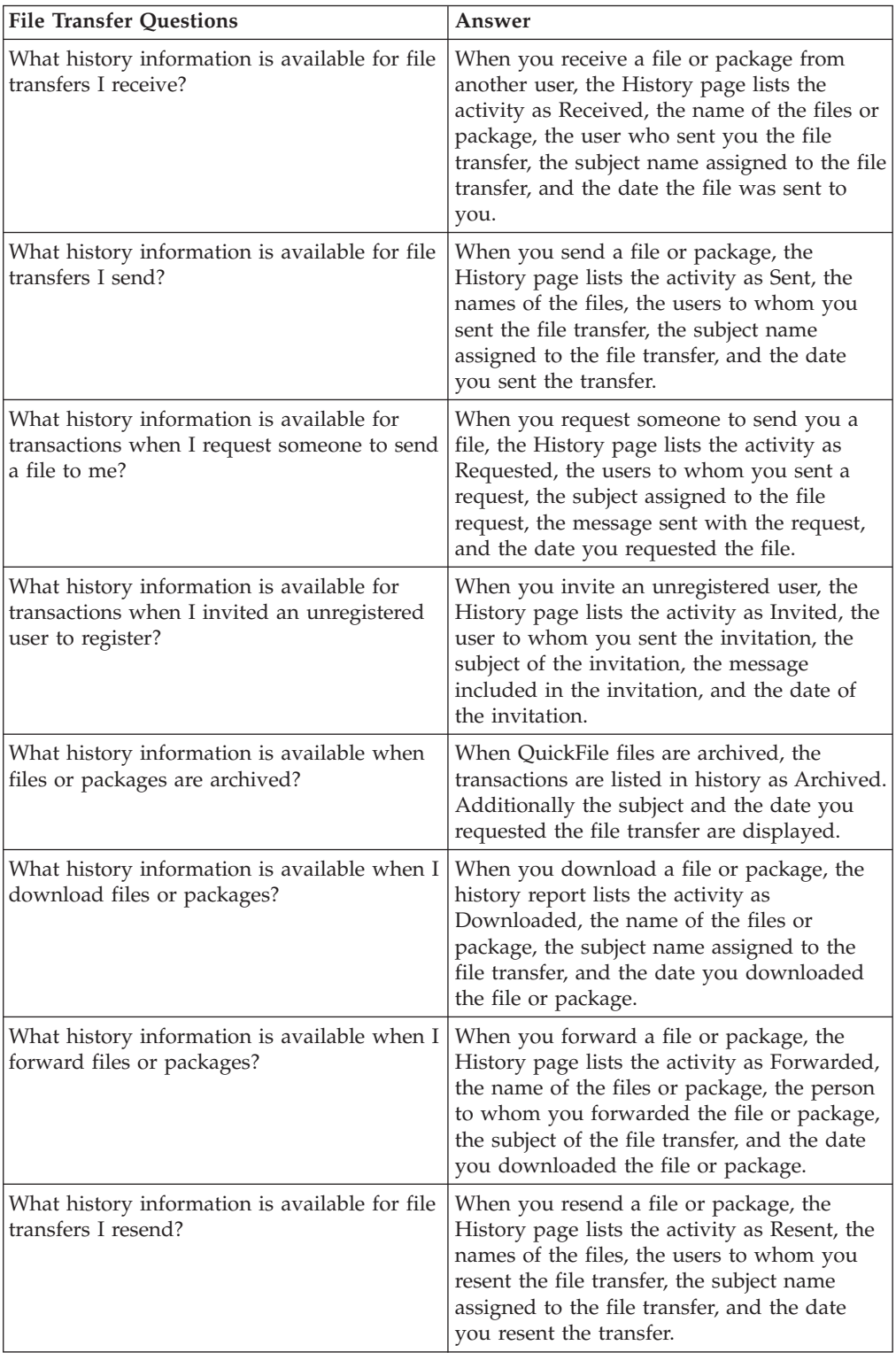

Refer to the following table to get help with History questions.

# <span id="page-46-0"></span>**History field definitions**

The History page allows you to view information about the activities you have performed including files you sent, files you received, the users to whom you sent files or who sent files to you, the name of the file transfer, downloads, invitations to register, file deletions, and when the activity occurred.

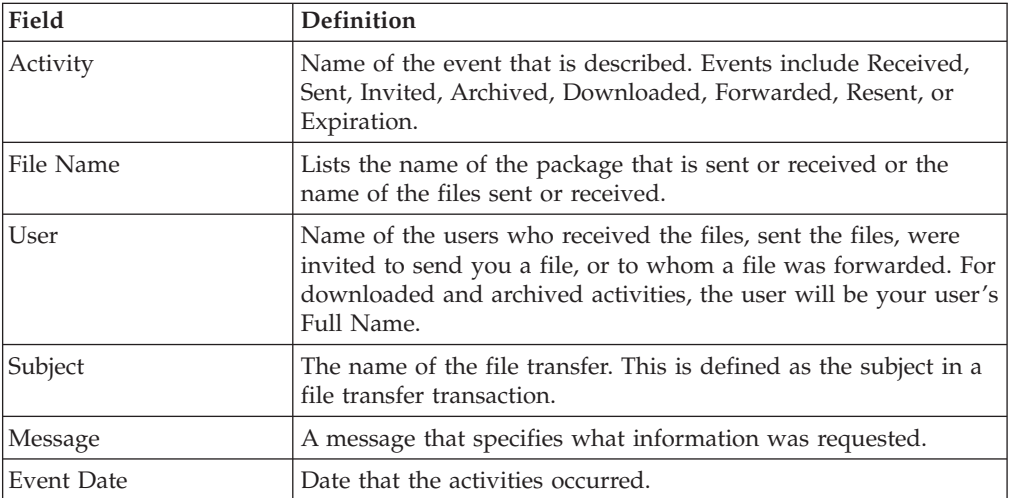

The following definitions describe the fields on the History page:

## <span id="page-48-0"></span>**Chapter 12. Email notifications overview**

You can use QuickFile to send you email notifications for file transfers you send and receive. You can also be notified when a file you sent or received is about to expire, contains a virus, or contains sensitive information.

Email notifications are enabled by default.

## **Disabling email notifications**

You can set up QuickFile to send you notifications about file transfers you send and receive. You can also turn off those notifications if they become hard to manage.

#### **About this task**

By default you are notified by email when a user to whom you have sent a file downloads the file. Likewise, you are notified when you receive a file transfer from someone else. If enabled by the QuickFile administrator, you are notified when a file you sent or received is about to expire before it has been downloaded. Frequent users of QuickFile may prefer to limit these email notifications. Use the User **Options** feature to turn off notifications.

#### **Procedure**

- 1. On the navigation menu, hover over your profile name and select **Options**. The Options page opens.
- 2. Click **Notifications** to expand it.
- 3. To turn off all email notifications, disable **Enable email notifications**.
- 4. To turn off email notification when a recipient downloads a file transfer you have sent, disable **Send email notifications to me when recipients download file transfers**.
- 5. To turn off notification that a file transfer is ready for you to download, disable **Send email notifications when I have a file transfer available to download**.
- 6. To turn off notification when recipients' file transfers are about to expire, disable **Send email notifications if a transfer I sent is expiring**.
- 7. To turn off notification that file transfers you were sent are about to expire, disable **Send email notifications if a transfer I received is expiring**
- 8. Click **Save**.

## **Enabling email notifications**

When you send a file to another user, you are notified when the user downloads the file. When a user sends you a file, you are notified that it is ready to download. You are also notified when a file you have sent or received is about to expire before being downloaded. If you have turned off notifications, you can turn them on using Options on the navigation menu.

#### **Procedure**

1. On the navigation menu, hover over your user name and select **Options**. The Options page opens.

- <span id="page-49-0"></span>2. Click **Notifications** to expand the section.
- 3. To enable email notifications, check **Enable email notifications**. You can now choose which notifications you want to receive.
- 4. To be notified when a recipient has downloaded a file transfer you have sent, enable **Send email notifications to me when recipients download file transfers**.
- 5. To be notified when a file transfer is ready for you to download, enable **Send email notifications when I have a file transfer available to download**.
- 6. To be notified when file transfers you have sent others are about to expire, enable **Send email notificications if a transfer I sent is expiring**
- 7. To be notified that file transfers sent to you are about to expire, enable **Send email notifications if a transfer I received is expiring**
- 8. Click **Save**.

## **Notifications options field definitions**

Use the Notifications page to define when you receive notifications. You can receive email notifications when a file transfer is sent to you and is ready to download, when a user to whom you sent a file transfer has downloaded it, when a file transfer sent to you is about to expire, or when a file transfer that you sent is about to expire.

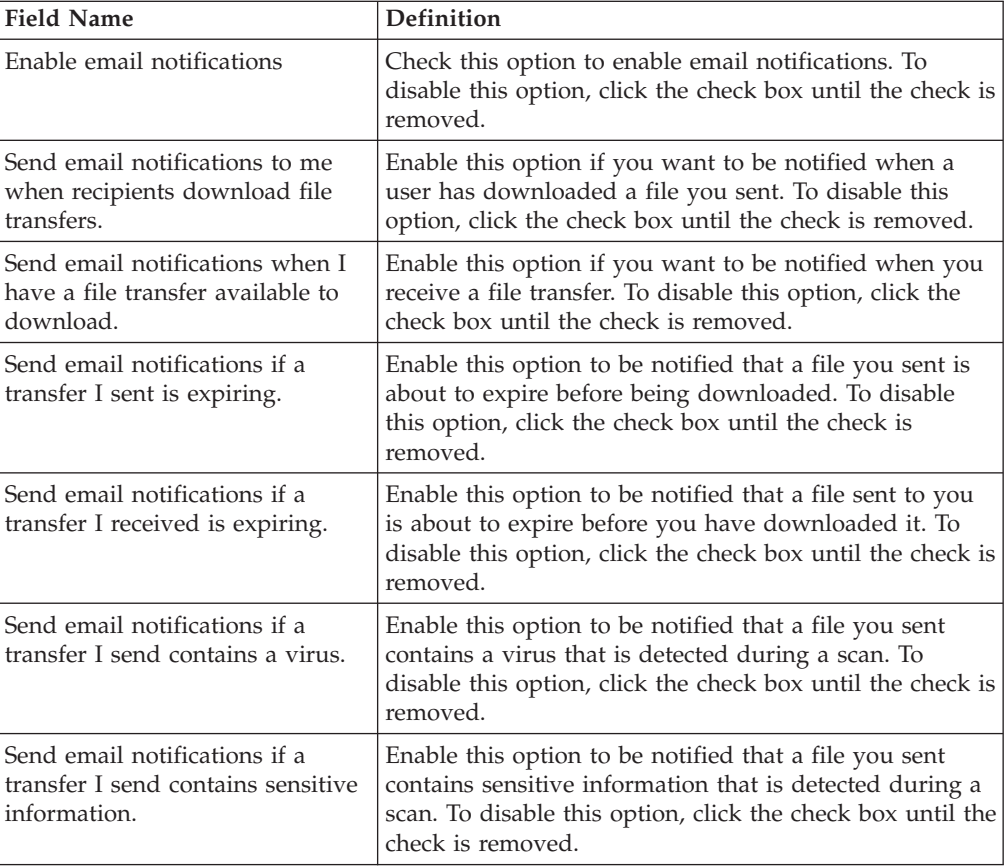

## <span id="page-50-0"></span>**Notices**

This information was developed for products and services offered in the U.S.A.

IBM may not offer the products, services, or features discussed in this document in other countries. Consult your local IBM representative for information on the products and services currently available in your area. Any reference to an IBM product, program, or service is not intended to state or imply that only that IBM product, program, or service may be used. Any functionally equivalent product, program, or service that does not infringe any IBM intellectual property right may be used instead. However, it is the user's responsibility to evaluate and verify the operation of any non-IBM product, program, or service.

IBM may have patents or pending patent applications covering subject matter described in this document. The furnishing of this document does not grant you any license to these patents. You can send license inquiries, in writing, to:

*IBM Director of Licensing*

*IBM Corporation*

*North Castle Drive*

*Armonk, NY 10504-1785*

*U.S.A.*

For license inquiries regarding double-byte character set (DBCS) information, contact the IBM Intellectual Property Department in your country or send inquiries, in writing, to:

*Intellectual Property Licensing*

*Legal and Intellectual Property Law*

*IBM Japan Ltd.*

*19-21, Nihonbashi-Hakozakicho, Chuo-ku*

*Tokyo 103-8510, Japan*

**The following paragraph does not apply to the United Kingdom or any other country where such provisions are inconsistent with local law:** INTERNATIONAL BUSINESS MACHINES CORPORATION PROVIDES THIS PUBLICATION "AS IS" WITHOUT WARRANTY OF ANY KIND, EITHER EXPRESS OR IMPLIED, INCLUDING, BUT NOT LIMITED TO, THE IMPLIED WARRANTIES OF NON-INFRINGEMENT, MERCHANTABILITY OR FITNESS FOR A PARTICULAR PURPOSE. Some states do not allow disclaimer of express or implied warranties in certain transactions, therefore, this statement may not apply to you.

This information could include technical inaccuracies or typographical errors. Changes are periodically made to the information herein; these changes will be incorporated in new editions of the publication. IBM may make improvements and/or changes in the product(s) and/or the program(s) described in this publication at any time without notice.

Any references in this information to non-IBM Web sites are provided for convenience only and do not in any manner serve as an endorsement of those Web sites. The materials at those Web sites are not part of the materials for this IBM product and use of those Web sites is at your own risk.

IBM may use or distribute any of the information you supply in any way it believes appropriate without incurring any obligation to you.

Licensees of this program who wish to have information about it for the purpose of enabling: (i) the exchange of information between independently created programs and other programs (including this one) and (ii) the mutual use of the information which has been exchanged, should contact:

*IBM Corporation*

*J46A/G4*

*555 Bailey Avenue*

*San Jose, CA 95141-1003*

*U.S.A.*

Such information may be available, subject to appropriate terms and conditions, including in some cases, payment of a fee.

The licensed program described in this document and all licensed material available for it are provided by IBM under terms of the IBM Customer Agreement, IBM International Program License Agreement or any equivalent agreement between us.

Any performance data contained herein was determined in a controlled environment. Therefore, the results obtained in other operating environments may vary significantly. Some measurements may have been made on development-level systems and there is no guarantee that these measurements will be the same on generally available systems. Furthermore, some measurements may have been estimated through extrapolation. Actual results may vary. Users of this document should verify the applicable data for their specific environment.

Information concerning non-IBM products was obtained from the suppliers of those products, their published announcements or other publicly available sources. IBM has not tested those products and cannot confirm the accuracy of performance, compatibility or any other claims related to non-IBM products. Questions on the capabilities of non-IBM products should be addressed to the suppliers of those products.

All statements regarding IBM's future direction or intent are subject to change or withdrawal without notice, and represent goals and objectives only.

All IBM prices shown are IBM's suggested retail prices, are current and are subject to change without notice. Dealer prices may vary.

This information is for planning purposes only. The information herein is subject to change before the products described become available.

This information contains examples of data and reports used in daily business operations. To illustrate them as completely as possible, the examples include the names of individuals, companies, brands, and products. All of these names are fictitious and any similarity to the names and addresses used by an actual business enterprise is entirely coincidental.

#### COPYRIGHT LICENSE:

This information contains sample application programs in source language, which illustrate programming techniques on various operating platforms. You may copy, modify, and distribute these sample programs in any form without payment to IBM, for the purposes of developing, using, marketing or distributing application programs conforming to the application programming interface for the operating platform for which the sample programs are written. These examples have not been thoroughly tested under all conditions. IBM, therefore, cannot guarantee or imply reliability, serviceability, or function of these programs. The sample programs are provided "AS IS", without warranty of any kind. IBM shall not be liable for any damages arising out of your use of the sample programs.

Each copy or any portion of these sample programs or any derivative work, must include a copyright notice as follows:

© IBM 2014. Portions of this code are derived from IBM Corp. Sample Programs. © Copyright IBM Corp. 2014.

If you are viewing this information softcopy, the photographs and color illustrations may not appear.

#### **Trademarks**

IBM, the IBM logo, and ibm.com<sup>®</sup> are trademarks or registered trademarks of International Business Machines Corp., registered in many jurisdictions worldwide. Other product and service names might be trademarks of IBM or other companies. A current list of IBM trademarks is available on the Web at ["Copyright and](http://www.ibm.com/legal/copytrade.shtml) [trademark information"](http://www.ibm.com/legal/copytrade.shtml) at [http://www.ibm.com/legal/copytrade.shtml.](http://www.ibm.com/legal/copytrade.shtml)

Adobe, the Adobe logo, PostScript, and the PostScript logo are either registered trademarks or trademarks of Adobe Systems Incorporated in the United States, and/or other countries.

IT Infrastructure Library is a registered trademark of the Central Computer and Telecommunications Agency which is now part of the Office of Government Commerce.

Intel, Intel logo, Intel Inside, Intel Inside logo, Intel Centrino, Intel Centrino logo, Celeron, Intel Xeon, Intel SpeedStep, Itanium, and Pentium are trademarks or registered trademarks of Intel Corporation or its subsidiaries in the United States and other countries.

Linux is a registered trademark of Linus Torvalds in the United States, other countries, or both.

Microsoft, Windows, Windows NT, and the Windows logo are trademarks of Microsoft Corporation in the United States, other countries, or both.

ITIL is a registered trademark, and a registered community trademark of the Office of Government Commerce, and is registered in the U.S. Patent and Trademark Office.

UNIX is a registered trademark of The Open Group in the United States and other countries.

Java and all Java-based trademarks and logos are trademarks or registered trademarks of Oracle and/or its affiliates.

Cell Broadband Engine is a trademark of Sony Computer Entertainment, Inc. in the United States, other countries, or both and is used under license therefrom.

Linear Tape-Open, LTO, the LTO Logo, Ultrium and the Ultrium Logo are trademarks of HP, IBM Corp. and Quantum in the U.S. and other countries.

Connect Control Center®, Connect:Direct®, Connect:Enterprise®, Gentran®, Gentran®:Basic®, Gentran:Control®, Gentran:Director®, Gentran:Plus®, Gentran:Realtime®, Gentran:Server®, Gentran:Viewpoint®, Sterling Commerce™, Sterling Information Broker®, and Sterling Integrator® are trademarks or registered trademarks of Sterling Commerce®, Inc., an IBM Company.

Other company, product, and service names may be trademarks or service marks of others.

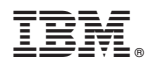

Product Number: 572-5F81

Printed in USA